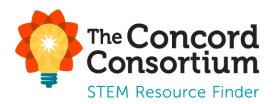

# **User Guide for Teachers**

Last Updated: August 6, 2021

24

## **Table of Contents**

| Account Registration and Set Up                  |    |
|--------------------------------------------------|----|
| Register for a Teacher Account                   | 2  |
| Your Teacher Homepage                            | 3  |
| Create a Class                                   | 4  |
| Register and Add Students                        | 5  |
| Student Self-Registration                        | 5  |
| Teacher Registration of Students                 | 5  |
| Assign Materials to a Class                      | 7  |
| Assign Materials using the Assign Materials Link | 7  |
| Assign Materials through the Collections Menu    | 9  |
| Manage Class Materials                           | 10 |
| Add Links to a Class                             | 13 |
| Manage Classes                                   | 14 |

### **Tracking Student Progress**

| Recent Activity                     | 15 |
|-------------------------------------|----|
| Student Progress and Reporting      | 15 |
| Viewing Reports                     | 18 |
| Providing Feedback                  | 19 |
| Comparing Student Responses         | 20 |
| Customized Reports                  | 20 |
| Reports for Image/Drawing Questions | 21 |
| Student Access to Reports           | 22 |
|                                     |    |

### **Running Materials with Students**

## Account Registration and Set Up

#### **Register for a Teacher Account**

To create an account in the STEM Resource Finder:

- 1. Go to: <u>https://learn.concord.org</u>
- 2. Click **Register** in the upper right-hand corner of the page.

|                                                                                                    |                                                 |                                                                     | Learn about the Concord Consortium 🎜                    |
|----------------------------------------------------------------------------------------------------|-------------------------------------------------|---------------------------------------------------------------------|---------------------------------------------------------|
| The Concor<br>Consortium<br>STEM Resource Find                                                                                                    |                                                 | Collections                                                         | About Register O Log In                                 |
| Interac                                                                                                    | tive STEM activ                                 | vities, <b>free</b> for you                                         | r classroom                                             |
|                                                                                                    |                                                 | nead over to our NGSS Pathfinder!                                   |                                                         |
|                                                                                                    |                                                 |                                                                     |                                                         |
| <ul> <li>✓ KEYWORDS</li> <li>Type search term here</li> <li>✓ SUBJECT</li> <li>➢ Chemistry</li> <li>Ø Earth &amp; Space</li> <li>③ Engineering</li> <li>④ Life Science</li> <li>√∞ Mathematics</li> <li>Ø Physics</li> </ul> | Featured Collectio                              | ns<br>is of complementary resources that focus on<br>Forein Folding | a particular topic. View all C<br>DNA to RNA to Protein |
| GRADE LEVEL                                                                                                    | Activities List<br>Showing 18 of 389 Activities |                                                                     | Sort by Select one                                      |

- 3. Select "I am a Teacher" and then complete the registration form with your first and last name and a password. Click **Next.** 
  - If you have a Google or Schoology account, you can click

| G | Google | or | S | Schoology |
|---|--------|----|---|-----------|
|   |        |    |   |           |

at the top of the form to register with either of those accounts.

- 4. Create a unique username, provide an email address that you can access easily, and enter information about your location and school. Then click **Register!** to complete your registration.
  - If you don't find your school listed, or you are a homeschool, click "I can't find my school in the list"

| <b>Register as a Teacl</b><br>Resource Finder | her for the STEM | ι    |
|-----------------------------------------------|------------------|------|
| Sign up with: G Google (S                     | Schoology        |      |
| Or, create a                                  | an account       |      |
| FIRST NAME                                    | LAST NAME        |      |
|                                               |                  |      |
| PASSWORD                                      |                  |      |
|                                               |                  |      |
| CONFIRM PASSWORD                              |                  |      |
|                                               |                  |      |
|                                               |                  | Next |
|                                               | _                |      |
|                                               |                  |      |
|                                               |                  |      |

to enter the name of your school.

- 5. After registering, you will receive an email from <u>help@concord.org</u>. Click the **Confirm Account** button in the body of the email. This will activate your account and complete the registration process.
  - If you do not receive the activation email in your Inbox, please check your Junk or Spam mailbox, or any quarantine set up by your email provider.
  - If you cannot access the email in your Junk or Spam mailboxes or quarantined email, please contact <u>help@concord.org</u> for assistance.
- 6. By confirming your account in the activation email, you will be automatically logged in and directed to the STEM Resource Finder homepage. Click the **My Classes** button in the upper right-hand corner to be directed to your teacher homepage.

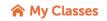

#### Your Teacher Homepage

Once you complete your registration and click the link in the registration email, you will be directed to the STEM Resource Finder homepage. Click on the **My Classes** button in the upper right-hand corner to be directed to your teacher homepage.

Your teacher homepage will display any **Notices** from The Concord Consortium regarding the STEM Resource Finder. To hide these notices, click the "Hide Notices" link in the upper-right corner of the Notices.

On the left-side of your homepage, you will see a menu of options.

- Help will direct you to our STEM Resource Finder help page.
- Settings will display your User Preferences.
- Here you can update your First Name, Last Name, Email, and also change your password.
- Favorites will display your favorite resources.
  - To add a resource to your Favorites, simply click on the star on the resource card when searching for resources.
- **Getting Started** will display any Notices and also direct you on how to Add Classes (described below in this guide).
  - Once you have created classes, Getting Started will change to Recent Activity and display student progress.

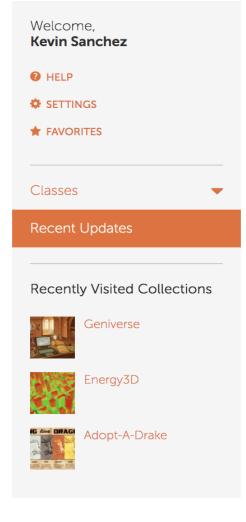

• **Recently Visited Collections** will display any collections you have recently visited via the Collections button at the top of the page.

#### **Create a Class**

- 1. To create a new class, click Add a New Class at the bottom of the menu.
- 2. Name your class.
- 3. Optionally, give the class a short **Description**.
- 4. The **Class Word** is a *unique access code* that you create. It allows students to join the class. To create a unique class word, you can use your name, school year, and the class name or any other unique identifier for the class. For example, smith2018bio1. Do not include any special characters (e.g., \*&@%!) in the class word. Class words can be more than one word. They are not case sensitive.
- 5. Remember to write down your class word. Your students will use it to register themselves.
- 6. Select the appropriate Grade Level(s) for your class.
- 7. Click Save.

| Welcome,<br><b>Kevin Sanchez</b>                                | Class S                     | etup In                          | format             | ion                |        |                    |
|-----------------------------------------------------------------|-----------------------------|----------------------------------|--------------------|--------------------|--------|--------------------|
| HELP     SETTINGS     FAVORITES                                 | CLASS NAME:<br>DESCRIPTION: | Physics                          | ourse in physics.  |                    |        |                    |
| Classes •<br>Math •<br>Chemistry •                              | CLASS WORD:                 | though using along               |                    |                    |        | /                  |
| Geography  Add Class                                            | SCHOOL:                     | thephysicsclass                  |                    | □ 3                |        |                    |
| Manage Classes                                                  | GRADE LEVELS:               | □ 1<br>□ 5<br>□ 9<br>□ HIGHER ED | □ 2<br>□ 6<br>□ 10 | □ 3<br>□ 7<br>□ 11 |        | □ 4<br>□ 8<br>☑ 12 |
| Recent Updates Recently Visited Collections Geniverse Geniverse |                             |                                  |                    |                    | Cancel | Save Changes       |

#### **Register and Add Students**

Your students can register themselves or you can manually register them. We have found that upper middle and high school students can easily register themselves. If you teach younger students, it may be faster for you to register your students.

#### Student Self-Registration

- 1. Students click the **Register** button on the STEM Resource Finder homepage.
- 2. Students select "I am a Student" and then complete the form and click **Next** 
  - If students have a Google or Schoology account, you can click G Google or

schoology at the top of the form to register with either of those accounts.

- 3. Students then enter the unique Class Word for your class and click Sign Up!
- 4. The STEM Resource Finder will assign the student a username consisting of their first initial followed by their last name (a number is appended if there is more than one student with the same first initial and last name in the system).
- 5. Have your students write down their username and password. If they forget either their username and/or password, you can use the class roster to see their username and reset their password, if necessary.

| <b>Register</b> for the STEM Resource Finder  |
|-----------------------------------------------|
| Success! Your username is:<br><b>kstudent</b> |
| Use your new account to sign in below.        |
| USERNAME                                      |
| kstudent                                      |
| PASSWORD                                      |
| ••••••                                        |
|                                               |
| Log In!                                       |

6. Students will receive a success message once they have completed all of the required fields. Students can then log in to the STEM Resource Finder by entering their username and password and clicking **Log In!** 

#### **Teacher Registration of Students**

If you prefer to register your students (instead of having them register themselves), you can do this from your teacher account. Select a class (under Recent Activity) in the left menu, then click the **Student Roster** link below it. Click the **Register & Add New Student** link; enter the student name and password for the student. Click **Submit** to save the student to your roster. As students are registered for your classes, a student roster will appear with their usernames and an option for removing students or changing their passwords.

| Student                                           | Roste      | er                    |                        |                                      |
|---------------------------------------------------|------------|-----------------------|------------------------|--------------------------------------|
| Teacher: Kevin S<br>Class Word: the               |            | ISS                   |                        |                                      |
| Class Name: <b>Che</b><br>Student Count: <b>1</b> |            |                       |                        | Print Student Roster                 |
| Select registered                                 | d student  | ~                     | Add or Register        | & Add New Student                    |
| NAME                                              | USERNAME   | LAST LOGIN            | ASSIGNMENTS<br>STARTED |                                      |
| Andrew, Finnly                                    | fandrew    | about 16 hours<br>ago | 1                      | Remove Student<br>Change<br>Password |
| Benton, Kendal                                    | kbenton    | 8 days ago            | 1                      | Remove Student<br>Change<br>Password |
| Henderson, Efe                                    | ehenderson | Never                 | 0                      | Remove Student<br>Change<br>Password |

\*Note: The class word is located at the top of the page underneath the teacher name. In this image, THEDOCTOR is the class word for this class.

**IMPORTANT: Students should not create additional accounts in the STEM Resource Finder.** If a student forgets his/her username and/or password, use the Student Roster to look up the username and/or change the student's password. Remind your students *not* to create additional accounts.

Due to the STEM Resource Finder's use of secure, encrypted passwords, no one can *retrieve* a password -- neither a teacher, nor an account administrator. However, you may always enter a new password for a student using the change password function in the student roster.

#### Assign Materials to a Class

After creating a class in the Learn Portal, you can assign learning materials from the large collection of searchable activities in the STEM Resource Finder.

From your teacher homepage, there are several ways to assign materials.

- 1. Use the Assign Materials link under a particular class.
- 2. Browse a collection using the **Collections** menu at the top of your page.
- 3. Use the STEM Resource Finder homepage to search for, browse, and assign materials.

#### Assign Materials using the Find More Resources Button

To do this, select a class in the left-hand menu and then click Assignments.

| Welcome,<br>Kevin Sanchez | Assignments for Geography Find More Resource                           | ces |
|---------------------------|------------------------------------------------------------------------|-----|
|                           | Teacher: Kevin Sanchez                                                 |     |
| ★ FAVORITES               | Class word: thegeoclass No materials have been assigned to this class. |     |
| Classes                   | •                                                                      |     |
|                           | •                                                                      |     |
|                           | •                                                                      |     |
| Geography                 | •                                                                      |     |
| Assignments               |                                                                        |     |
| Student Roster            |                                                                        |     |

Click on the **Find More Resources** link at the right of the page. This will bring up a screen that allows you to search, filter and sort activities from the STEM Resource Finder.

| The Concord Consortium                                                                                                    | Collections About 🔗 My Classes 🕒 Le                                                                                                    |  |
|----------------------------------------------------------------------------------------------------|----------------------------------------------------------------------------------------------------|--|
|                                                                                                    | You are viewing <b>all resources</b> . Switch to: Select a collection                                                                                                    |  |
| Welcc<br>Test T<br>Type search term here Go                                                                                                    | Activities List<br>Showing 6 of 52 Activities Sort by Select one                                                                                                    |  |
| <ul> <li>SUBJECT</li> <li>SUBJECT</li> <li>Chemistry</li> <li>Ø Earth &amp; Space</li> </ul>                                                                                                    | Air Pollution Model (aerial)         Preview           K-6         7-8         9-12         Higher Ed         ① Varies         High-Adventure           What effect does geography have on air quality? Use this model to explore the effect of point-source pollution, geography, and wind on regional air quality.         High-Adventure Science |  |
| Image: Sequence of the sequence of the sequenc | ASSIGN OR SHARE  Air Pollution Model (cross-section)  K-6 7-8 9-12 Higher Ed ① Varies  What causes an area to have poor air quality? Use this model to explore the connections between pollution sources, Science                                                                                                    |  |
| GRADE LEVEL                                                                                                    | weather, geography, and air quality. Discover which weather ASSIGN OR SHARE   MORE <                                                                                                    |  |
| <ul> <li>Middle School</li> <li>Pigh High School</li> <li>論 Higher Education</li> </ul>                                                                                                    | Can we feed the growing population?     Preview       Vic6     7-8     9-12     Higher Ed     © 2 Weeks       Our agricultural system is made up of interconnected<br>resources. The availability of these resources affects how<br>much food we can produce in this module, you will explore     High-Adventure<br>Science                         |  |
| Add (                                                                                                    | ASSIGN OR SHARE   TEACHER EDITION   PRINT   MORE ~                                                                                                    |  |
| Mans                                                                                                    | Density         Preview           K-6         7-8         9-12         Higher Ed         0.45 Minutes         Preview           Explore how plate interactions are the result of different ensities.         GEODE BPS - ARCHIVED         ARCHIVED                                                                                                  |  |

To find activities to assign to your class(es), there are several ways to browse Concord Consortium resources.

- 1. Filter by Subject. You can choose more than one selection at a time.
- 2. Filter by Grade Level. You can choose more than one selection at a time.
- 3. Search by keyword (or name of activity). **NOTE:** You may filter by using any combination of any of the methods described above.

You can sort activities to bring the relevant ones to the top of the list. Activities can be sorted alphabetically by title, according to the time it takes to complete them, or by the date they were created.

Once you have found the resources appropriate to your class, choose what you would like to do next.

- If you would like to preview or demo the activity, click **Preview** on the right of each activity listing. A new browser tab will open with the activity and allow you to demo the activity before assigning it to your class.
- If you are already familiar with the activity and/or have already previewed it, click the **Assign or Share** button.
- Select the class(es) in which you would like to assign the materials and click **Save**.

You can also browse curated collections of activities by switching to a collection using the picker at the top of the Resource Finder. This picker will only show collections you've visited before to make it easy to assign many items from that collection. If you have not browsed any collections, close the STEM Resource Finder and choose Collections from the top of the screen.

#### Assign Materials through the Collections Menu

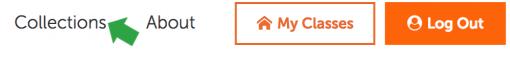

- 1. Click **Collections** in the menu at the top of the page.
- 2. Select a collection from the list. Each collection page will display the activities and materials associated with that collection, as well as teacher guides and other information about the collection and theme.
- 3. Browse the collection's activities, click on activity to learn more, and then click **Assign or Share** to assign the activity.

#### Manage Class Materials

To see the assigned materials and track student progress in a particular class, click the class name in the left-hand menu of the page. This opens a class-specific menu, as shown below.

Click on **Assignments** underneath the class name in the menu. Each assigned activity appears in the list (see below).

| Assignments for Chemistry                         |        |        | Find More Resources |
|---------------------------------------------------|--------|--------|---------------------|
| Teacher:Kevin SanchezClass word:thechemistryclass |        |        |                     |
| NAME                                              | ACTIVE | LOCKED |                     |
| Density                                           |        |        | + SHOW DETAIL       |
| Intermolecular Attractions                        |        |        | + SHOW DETAIL       |
| A Particle View of a Gas                          |        |        | + SHOW DETAIL       |

Each list item also contains each student's progress through the material. Click on an activity's **Show Detail** link to view the student progress. Progress is displayed by orange progress bars for each student.

| Assignments for Chemistry Find More Resources  |                        |        |            |                                           |  |  |
|------------------------------------------------|------------------------|--------|------------|-------------------------------------------|--|--|
| Teacher:Kevin SanchezClass word:thechemistrycl |                        |        |            | Click to show or hide<br>student progress |  |  |
| NAME                                           |                        | ACTIVE | LOCKED     |                                           |  |  |
| Density                                        |                        |        |            | - HIDE DETAIL                             |  |  |
| Preview Teacher Edition                        | Report Class Dashboard |        |            |                                           |  |  |
| Student                                        | Last Run               | St     | atus       |                                           |  |  |
| Andrew, Finnly                                 | 7/20                   | St     | arted      |                                           |  |  |
| Benton, Kendal                                 | 7/20                   | St     | arted      |                                           |  |  |
| Henderson, Efe                                 | n/a                    | N      | ot Started |                                           |  |  |
| Jimenez, Indigo                                | 7/20                   | St     | arted      |                                           |  |  |

To control the appearance and/or sequence of the instructional materials for your students:

• In the list of materials, **uncheck** the "Active" box for any assignment that you do not want your students to see. This allows you to hide any materials until a class is ready for them, or to remove them from view after students have finished.

- To reorder the materials, hover over the assignment name and **drag and drop** to reposition it within the list. This will be the order in which the assignments appear in your students' view of the class.
- To lock any assignments so students are unable to change their answers, check the box under "Locked". This will disable the button that allows students to run the assignment.

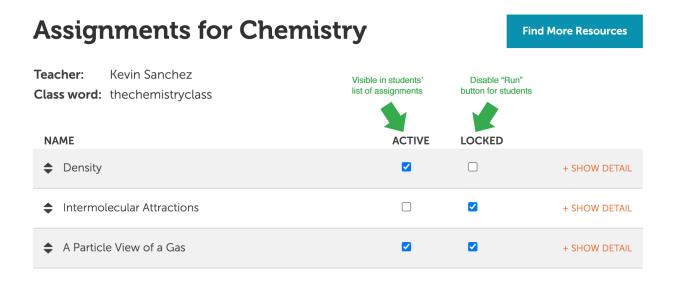

#### Add Links to a Class

Each class has a **Links** section, which allows you to add any custom URL that you want students to see in their list of class links. To manage the links open a class and click the **Links** option.

Click the **Create Link** button. Enter the name to be displayed and the URL where the link will direct students. Once several links are added you can manage their visibility, order them, delete them, or edit them.

| Welcome,<br>Kevin Sanchez<br>HELP     | Teacher: Kevin Sanchez<br>Class Word: thechemistryclass |      |      |        |
|---------------------------------------|---------------------------------------------------------|------|------|--------|
|                                       | Links                                                   |      |      |        |
| Classes 🔺                             | Protein Folding Model                                   | EDIT | HIDE | DELETE |
| Math 🗸                                | Science Fair Resources                                  | EDIT | HIDE | DELETE |
| Chemistry  Assignments Student Roster | Homework 1 - Reading<br>https://concord.org/            | Sa   | ive  | Cancel |
| Class Setup<br>Links                  | Create Link                                             |      |      |        |

#### When a student logs in, they will see a list of links above the assigned materials like this:

| Classes and Offerings: |                 |
|------------------------|-----------------|
| Biology 101            | Concord Teacher |
| Class Links            |                 |
| Protein Folding Model  |                 |
| Science Fair Resources |                 |
| Homework 1 - Reading   |                 |

#### Manage Classes

To make a class no longer show up in your list of classes, click the **Manage Classes** button in the left menu. On the "Manage Class List" page, you can uncheck classes on your list to make them inactive. All data from the inactive class will be preserved. You can drag and drop the classes by hovering over the class name to reorder them. This will be the order in which the classes appear in your view of the STEM Resource Finder.

| Welcome,<br>Kevin Sanchez<br>HELP<br>SETTINGS<br>FAVORITES | Manage Class List<br>Archived classes are not shown in the menu on the left. All data for archived classes is prese<br>Drag and drop a class to reorder it in the list.<br>My Classes (2 Total, 1 Active) | rved. |
|------------------------------------------------------------|----------------------------------------------------------------------------------------------------|-------|
| Classes A<br>Math T                                        | •                                                                                                    | OPY   |
| Chemistry Add Class Manage Classes                         | A Math UNARCHIVE Co                                                                                                    | OPY   |

To make a copy of an existing class, click **Copy** to the right of the class name. Enter a new name for the class and a new class word. This will copy over all assigned materials to the new class, but will not transfer links or students.

| Copy Class  |                      |
|-------------|----------------------|
| NAME        | Copy of Math         |
| CLASS WORD  | Copy of themathclass |
| DESCRIPTION |                      |
|             |                      |
|             | <i>"</i>             |
|             | Save Cancel          |
|             |                      |

## **Tracking Student Progress**

#### **Recent Updates**

Click **My Classes** or the Concord Consortium logo at the top of the page. You will be directed to your teacher homepage where you will see graphs of your students' **Recent Updates**. This provides you with a quick snapshot of the progress made on your assigned materials from all of your classes.

| Welcome,<br><b>Kevin Sanchez</b> |   | Recent Updates            |               |              |
|----------------------------------|---|---------------------------|---------------|--------------|
| HELP                             |   | Notices                   |               | SHOW NOTICES |
|                                  |   | Class Name                |               |              |
|                                  |   | Completed In Progress Not | t Yet Started |              |
| Classes                          | • | Chemistry: Density        | + 5           | HOW DETAIL   |
| Recent Updates                   |   | Class size = 10           |               |              |
|                                  |   | 2                         | 5             | 3            |
|                                  |   | Preview Report            |               |              |

Click on the **Show Detail** link above each bar to expand to a view of the progress of individual students in a class for that particular assignment. Click the **Report** button for a detailed summary of student work.

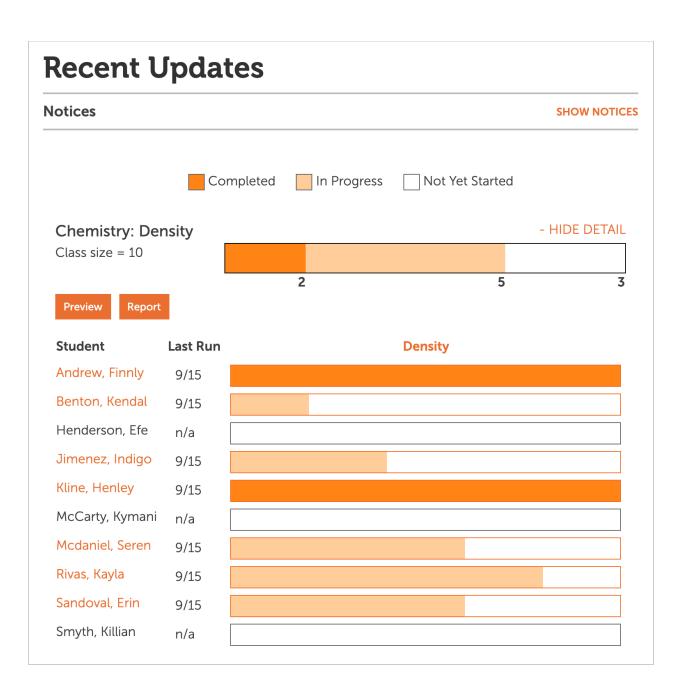

#### **Student Progress and Reporting**

As described in a previous section, individual student progress in each activity or assignment can also be tracked on the Assignments page.

- 1. In the left-hand menu, click Assignments under the class name.
- 2. Click the drop-down menu to access the activity you are interested in.
- 3. Each student's progress is displayed via the orange progress bars.
- 4. A detailed summary report is available via the **Report** button.
- 5. You can also get more targeted reports by:
  - a. Clicking on the column header for a multi-activity investigation/sequence to generate a report of that activity.

- b. Clicking on a student name to get an individual report for that student.
- c. Clicking on the progress bar to get a report for that student.

| HELP SETTINGS FAVORITES | Teacher: Kevin<br>Class word: thech | n Sanchez<br>nemistryclass |                |        |              |
|-------------------------|-------------------------------------|----------------------------|----------------|--------|--------------|
|                         | NAME                                |                            | ACTIVE         | LOCKED |              |
| lasses 🔺                | Density                             |                            |                |        | - HIDE DETAI |
| Math 🔫                  | Preview Repor                       | t Click fo                 | r class report |        |              |
| Chemistry 🔺             | Student                             | Last Run                   | Density        |        |              |
| Assignments             | Andrew, Finnly                      | 9/15                       |                |        |              |
| Student Roster          | Benton, Kendal                      | 9/15                       |                |        |              |
| Class Setup             | Henderson, Efe                      | n/a                        |                |        |              |
| Links                   | Jimenez, Indigo                     | 9/15                       |                |        |              |
|                         | Kline, Henley                       | 9/15                       |                |        |              |
| Add Class               | McCarty, Kymani                     | n/a                        |                |        |              |
| Manage Classes          | Mcdaniel, Seren                     | 9/15                       |                |        |              |
| ecent Updates           | Rivas, Kayla                        | 9/15                       |                |        |              |
| Click for               | Sandoval, Erin                      | 9/15                       |                |        |              |
| student report          | Smyth, Killian                      | n/a                        |                |        |              |
|                         | Intermolecular                      | Attractions                |                |        | + SHOW DETAI |

#### **Viewing Reports**

Reports of student work can be accessed right from the **Recent Activity** or **Assignments** pages, using the **Report** button.

Click the **Report** button for the assignment for which you are interested in viewing student responses. A new window will open with the student report for the assignment.

| Concord Consortium                                      | Last upo                         | ated at 4:49:19 | 9 PM Refresh         |
|---------------------------------------------------------|----------------------------------|-----------------|----------------------|
| REPORT FOR: PHYSICS 101                                 | Show selected Show all Hide name | es Print stud   | lent reports         |
| How Do Cells Make Proteins?                             |                                  |                 |                      |
| Page: Transcription                                     |                                  |                 |                      |
| Question #1 1                                           |                                  | 3 Show          | responses            |
| Which RNA nucleotide binds with adenine (A) on the DNA? | 4                                | Not answer      | wered: 2<br>Feedback |
| 0. thymine (T)                                          |                                  | 0.0%            | 0                    |
| 1. uracil (U)                                           | Correct answer                   | 60.0%           | 3                    |
| 2. cytosine (C)                                         | is highlighted<br>in green       | 0.0%            | 0                    |
| 3. guanine (G)                                          |                                  | 0.0%            | 0                    |
| 4. No response                                          |                                  | 40.0%           | 2                    |

A report will be displayed showing the questions and answers in the assignment. There are several functions on the Report page in order for you to navigate your report.

- 1. When the checkbox next to the question name is selected, you can use the **Show selected** button at the top of the page to show only questions that are selected.
  - a. You may also click on the Question # in this header to launch the activity page with this question in a new browser tab.
- 2. Click on the **Show all** button to show all questions in the assessment, regardless of which questions are selected.
- 3. Click on the **Show responses** link to the right of the question name to display individual student answers.
  - a. Use the **Hide names** button at the top of the page to hide student names. This can be useful when showing examples of student work to the class or other situations where it is appropriate to anonymize student names.
- 4. Click on the **Provide Feedback** button to provide written text feedback on student work and/or a numerical score for their response.

#### **Providing Feedback**

| FEEDBACK: QUESTION 2<br>What can you say about their offspring?                                  |                            |                                                                                                    |
|--------------------------------------------------------------------------------------------------|----------------------------|----------------------------------------------------------------------------------------------------|
| Students awaiting feedback 2<br>Students scored/provided feedback 1<br>Students with no answer 3 |                            | <ul> <li>Feedback Type</li> <li>Give Written Feedback</li> <li>Give Score<br/>Max. Score 10</li> </ul> |
| Show: • Students that need review • All students                                                 |                            | Jump to Leonard Hoffstader 🗘                                                                           |
| Leonard Hoffstader's Answer                                                                      | Your Feedback              |                                                                                                    |
| Half of the offspring will have straight wings and half will have curly wings.                   | Great job, Leonard!        |                                                                                                    |
| 2                                                                                                |                            | <i>A</i>                                                                                               |
|                                                                                                  | Score 10 Feedback Complete |                                                                                                    |
| Rajesh Kuthrapali's Answer                                                                       | Your Feedback              |                                                                                                    |
| All offspring will have straight wings.                                                          |                            |                                                                                                    |
|                                                                                                  | Score 0 Feedback Complete  |                                                                                                    |
|                                                                                                  |                            |                                                                                                    |
|                                                                                                  |                            |                                                                                                    |
|                                                                                                  |                            | Done                                                                                                   |

When you choose to provide feedback to your students, the first thing to do is select which type(s) of feedback you would like to include in the student report.

- 1. Select the **Feedback Type** you would like to include. If you would like to provide students with a numerical score for their response, please provide the maximum score.
- 2. Provide your feedback. When your feedback is complete, select "Feedback Complete."

At any time, you may jump to view a particular student's response by selecting the student's name from the "Jump to" dropdown menu in the upper right corner of the Feedback window.

The default view of the Feedback screen is to show only students that need review. You may change this view by selecting "All students" in the "Show" menu in the upper-left corner of the Feedback window.

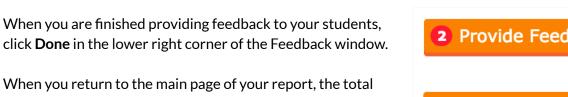

When you return to the main page of your report, the total number of student responses awaiting feedback will be shown within the **Provide Feedback** button.

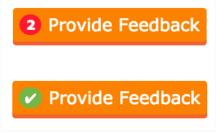

If all student responses have been given feedback, a green check mark will be displayed within the **Provide Feedback** button.

#### Comparing Student Responses

| Question #3         |                                                                              | Hide responses                      |
|---------------------|------------------------------------------------------------------------------|-------------------------------------|
| How does the tRNA-r | nRNA interaction ensure that the amino acids are added in the correct order? | Not answered: 3<br>Provide Feedback |
| Student             | Response                                                                     | Select                              |
| Amy Farrah Fowler   | No response                                                                  |                                     |
| Leonard Hoffstader  | The tRNA binds to complementary nucleotides in the mRNA.                     | Compare/project                     |
| Rajesh Kuthrapali   | No response                                                                  |                                     |
| Penny Lane          | The tRNA will bind to complementary bases on the mRNA                        | Compare/project                     |
| Howard Wolowitz     | No response                                                                  |                                     |

The report allows you to compare and project student responses. After clicking **Show responses**, student responses to the selected question will be displayed. Select the answers that you would like to compare and/or project. Click the **Compare/project** button.

The selected students' answers will magnify in the window. You may highlight a student's answer by clicking on **Highlight** in the upper right corner of the answer of interest. Click **Remove** to remove any student answers that you do not wish to view.

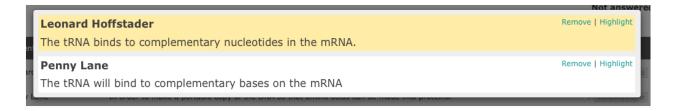

#### **Customized Reports**

From the summary page you can create a customized report. Select the questions for which you want a report by selecting the checkboxes next to each item, then click the **Show selected** button. You can print the report using the **Print student reports** button in the upper right corner of the report.

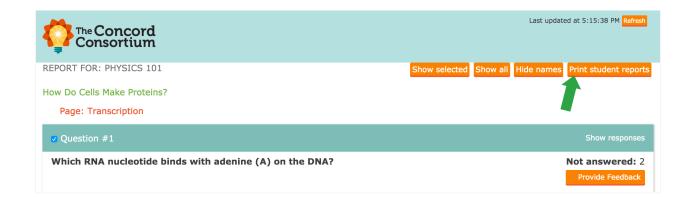

#### **Reports for Image/Drawing Questions**

Students may submit snapshots of their work or create drawings as answers to image questions. You can browse the images by clicking on the thumbnails or use the controls on the left and right side to go to the next or previous image. Click on an image to enlarge it for closer viewing.

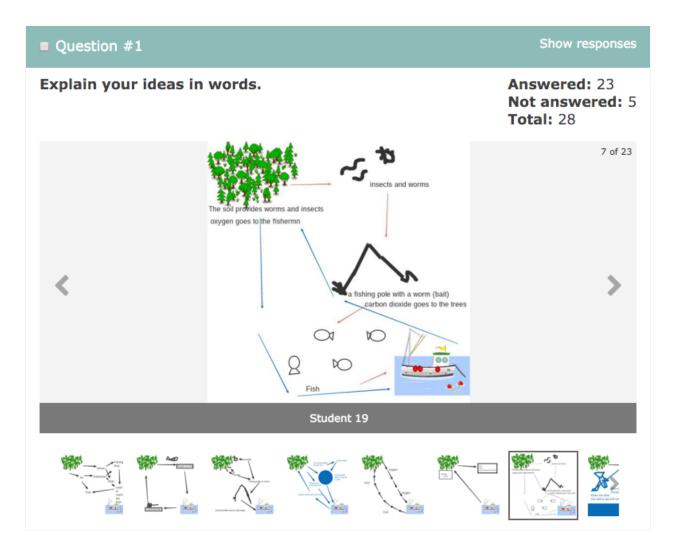

#### **Student Access to Reports**

Students can track their own progress and access reports of their own work, as shown below. Overall progress through an assignment is shown in the topmost progress bar labeled "completion." Students can access a detailed report of their work via the **Generate a report of your work.** link beneath the bar.

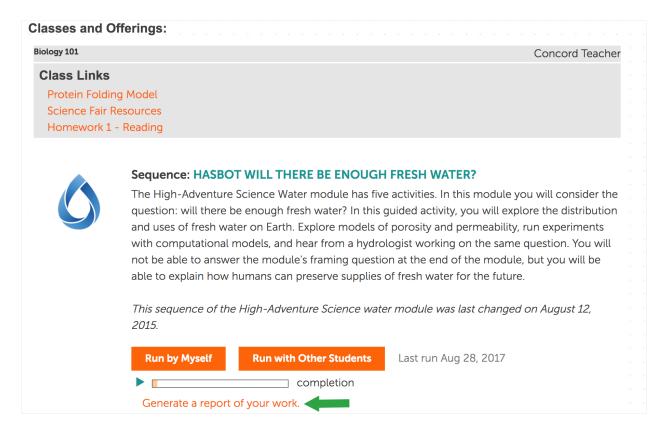

When a student opens a report of their work, they see:

- The questions in the activity or sequence
- Their own responses to the questions in the activity or sequence
- Any feedback provided by the teacher
  - Overall feedback at the top of the report
  - Question feedback on the right-hand side of each question in the report

| The Concord<br>Consortium             |                          |                                                            |  |
|---------------------------------------|--------------------------|------------------------------------------------------------|--|
| REPORT FOR: LEONARD HOF               | FSTADER                  | Overall Feedback                                           |  |
| How Do Cells Make Proteins?           | Teacher Feedback:        | effort into your responses to this activity. Please see my |  |
| How Do Cells Make Proteins?           | Section                  |                                                            |  |
| Page: Transcription                   |                          |                                                            |  |
| Question #1                           |                          |                                                            |  |
| Which RNA nucleotide bi<br>uracil (U) | inus with adennie (A) on | Question Feedback                                          |  |
|                                       |                          | Teacher Feedback: Correct!                                 |  |
| Question #2                           |                          |                                                            |  |
| Question #2<br>Why is an mRNA copy m  | ade of the DNA?          |                                                            |  |

## **Running Materials with Students**

#### Working in Groups

Some sequences of activities allow students to either work on their own or with other students. Working with other students is helpful when collecting common data or when 1:1 laptops are not available. This option appears on student pages like this:

| Sequence: INVEST     | IGATION 3 - ACCELERATION | 1                     |
|----------------------|--------------------------|-----------------------|
| Run by Myself        | Run with Other Students  | Last run Dec 18, 2019 |
|                      | completion               |                       |
| Generate a report of | of your work.            |                       |

When choosing "Run with Other Students," students should share a computer and only one student from a group should log in.

IMPORTANT: If multiple students log in, work will be overwritten and lost.

To add additional team members, the student who logged in must choose student names from the dropdown menu (1) and click Add (2). They must do this for each member of the group, then click "Run with Other Students" (3).

| 1                       | ×                                                                                                    |   |
|-------------------------|----------------------------------------------------------------------------------------------------|---|
| Henley Kline 🗸 Add      |                                                                                                    | × |
| No collaborators added  | Select collaborator                                                                                                    |   |
| Run with Other Students | <ul><li>imit metal metal meta</li></ul> |   |
|                         | 💼 Indigo Jimenez                                                                                                    |   |
|                         | Run with Other Students                                                                                                    |   |
|                         |                                                                                                    |   |

As work is completed by the group, all responses are saved to each student's account. When the group has finished working together, the student who started the collaboration **must** log out to ensure that other students' work is not overwritten.